#### How to sign in to Google Classroom

In order to access Google Classroom, your child will need to log in using their school Gmail account. Your child's email address and password are stuck into their Reading Record. If you cannot access your child's account details, email the school office. You must have an active internet connection to sign in. If you already know how to sign in to Classroom, go to [classroom.google.com.](https://classroom.google.com/) Or, follow the detailed steps below. Google Classroom can be accessed using a laptop, computer, android device, iPhone & iPad.

# Sign in for the first time

1. Go to [classroom.google.com](https://classroom.google.com/) and click Go to Classroom.

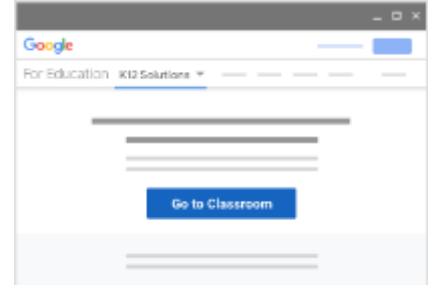

2. Enter the email address for your Classroom account and click Next.

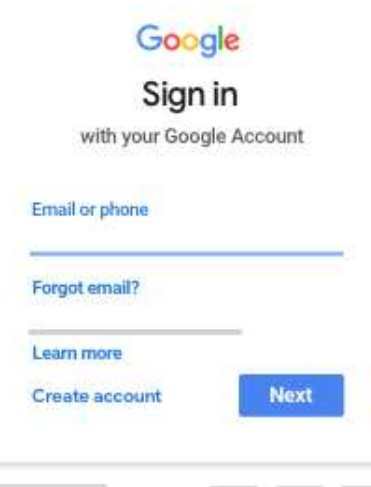

3. Enter your password and click Next.

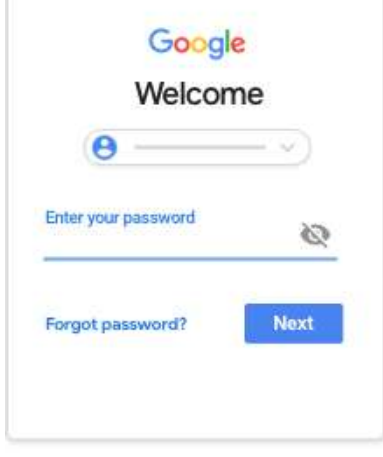

- 4. If there is a welcome message, review it and click Accept.
- 5. If you're using a G Suite for Education account, click I'm A Student. Note: Users with personal Google Accounts won't see this option.

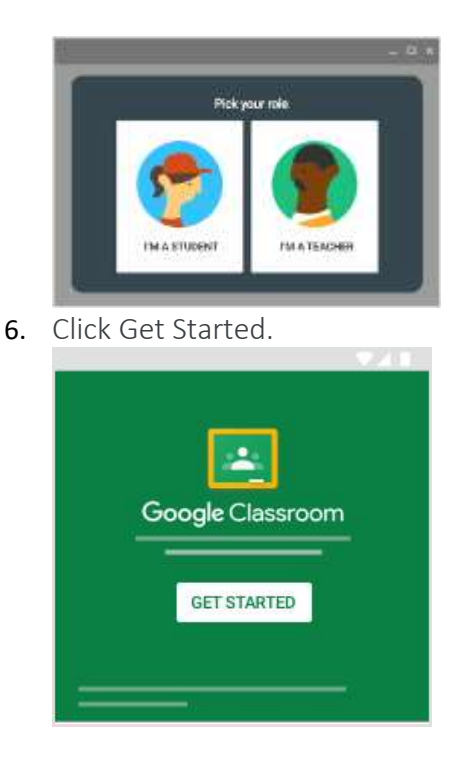

# Switch to a different account

If you're signed in to multiple accounts and need to switch to the account that you use with Classroom:

- 1. At the top, click your profile image or initial.
- 2. Select the account.

# If you have trouble signing in:

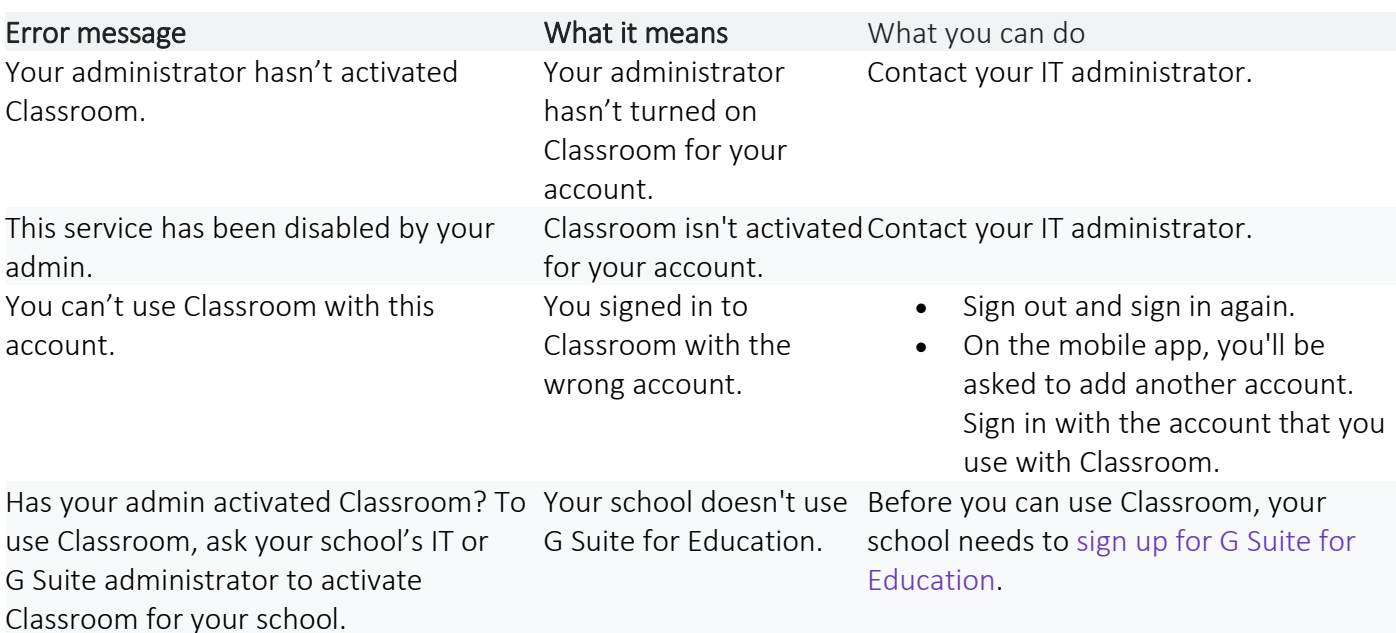

#### Access other areas of Classroom

Go to 'Menu' to access:

- Classes: Navigate to our class.
- Calendar: View due dates, Google Meeting links and access items.
- Classwork: Access daily work set by your teacher.
- Stream: Whole class announcements from your teacher.

You're ready to start using Google Classroom.